### **Manual para acesso remoto às bases:**

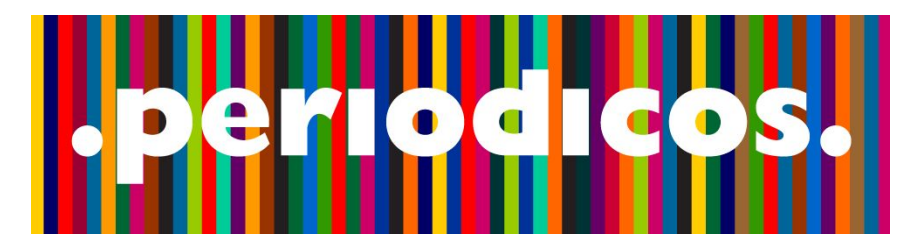

# 4 Springer

**Elaborado pelas bibliotecárias**: Arabelly Ascoli de Lima e Mariana de Souza Alves.

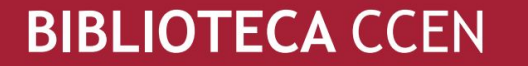

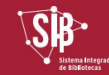

## **Portal de Periódicos CAPES**

#### 1. Acesse<http://www.periodicos.capes.gov.br/>e clique em "**ACESSO CAFE".**

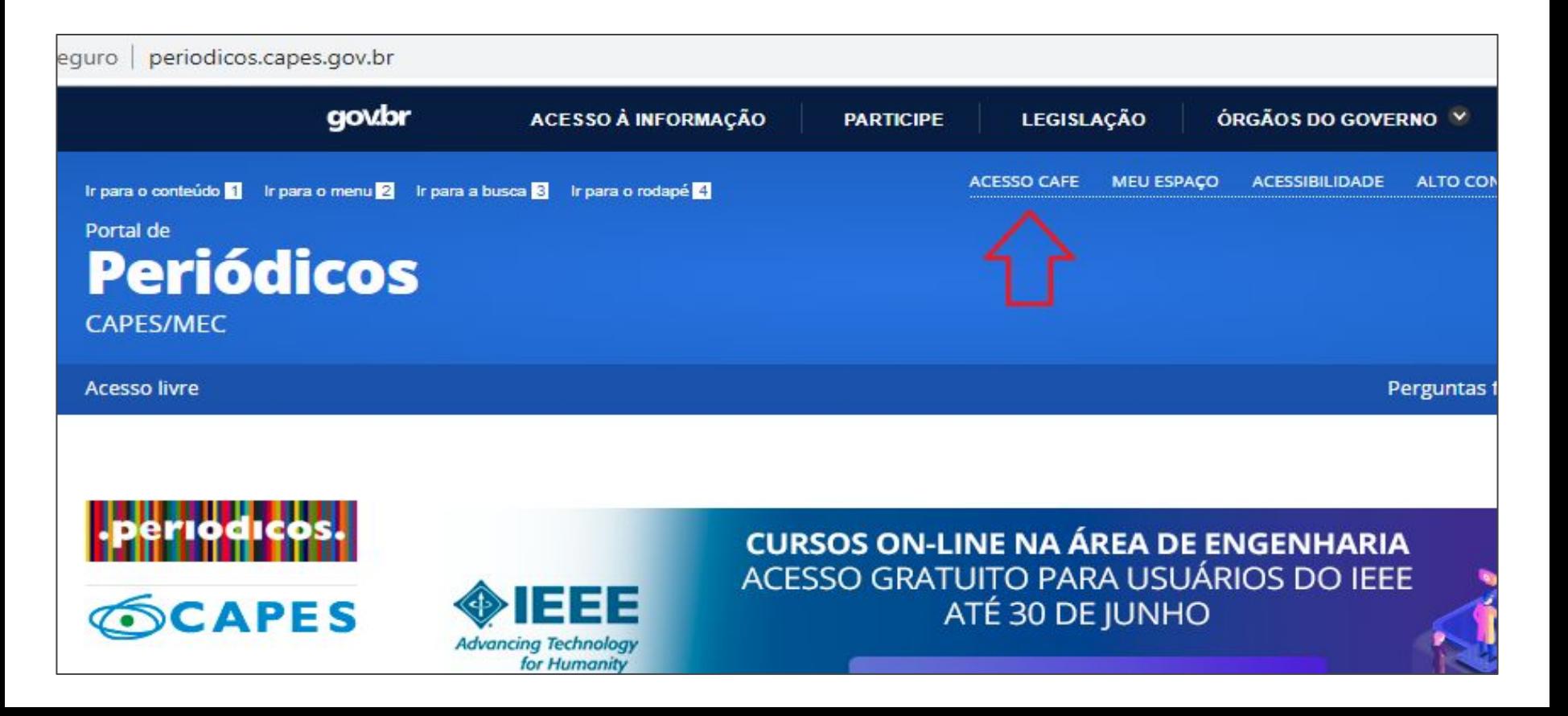

2. Localize a Universidade Federal de Pernambuco na lista de instituições e clique em "**Enviar".**

#### Acesso remoto via CAFe

Esta opção permite o acesso remoto ao conteúdo assinado do Portal de Periódicos disponível para sua instituição. Este serviço é provido pelas instituições participantes, ou seja, o nome de usuário e senha para acesso deve ser verificado junto à equipe de TI ou de biblioteca de sua instituição.

Para utilizar a identificação por meio da CAFe, sua instituição deve aderir a esse serviço provido pela Rede Nacional de Ensino e Pesquisa (RNP).

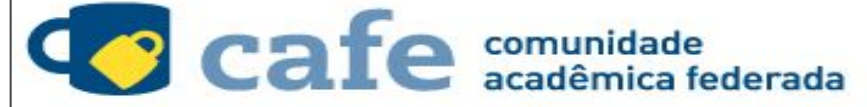

Digite a sigla ou o nome da instituição e a selecione

ufpe

UFPE - UNIVERSIDADE FEDERAL DE PERNAMBUCO

UFPEL - UNIVERSIDADE FEDERAL DE PELOTAS

Gilgue adul para mais informações.

3. Preencha os campos com login e senha de Serviços Integrados\* e clique em "**Login"**.

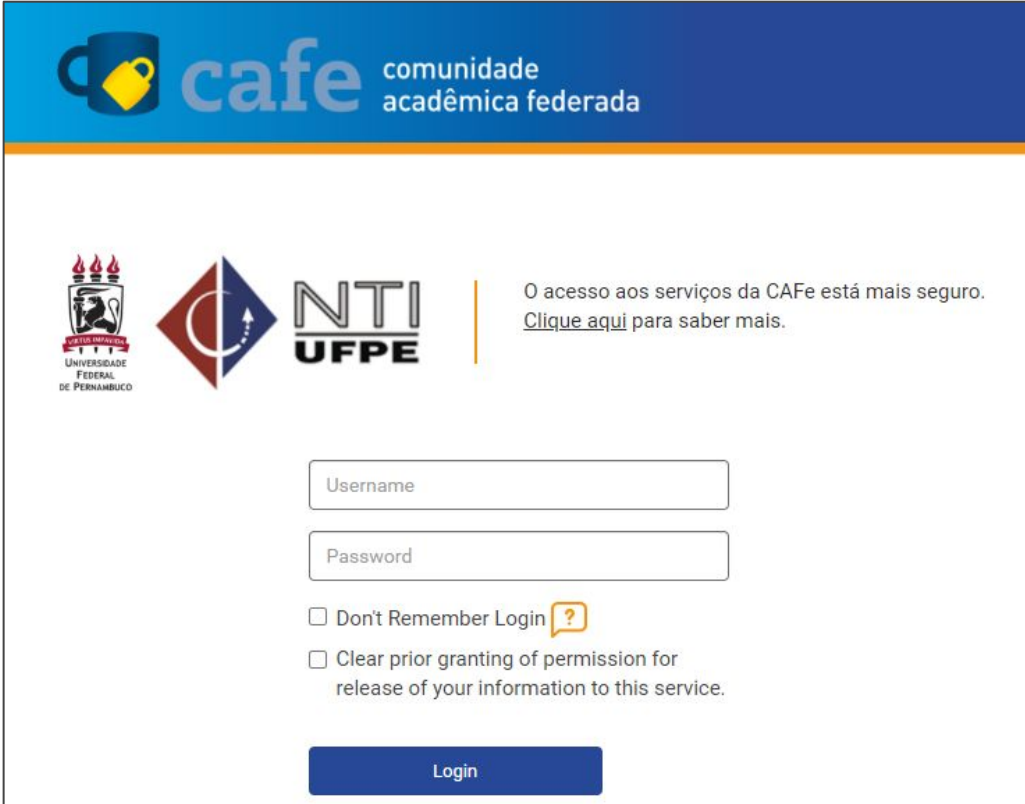

\*Para criar a senha do Serviços Integrados, caso ainda não possua, acesse <https://siga.ufpe.br/> e clique em "**Serviços > Senhas > Senha de Serviços Integrados".**

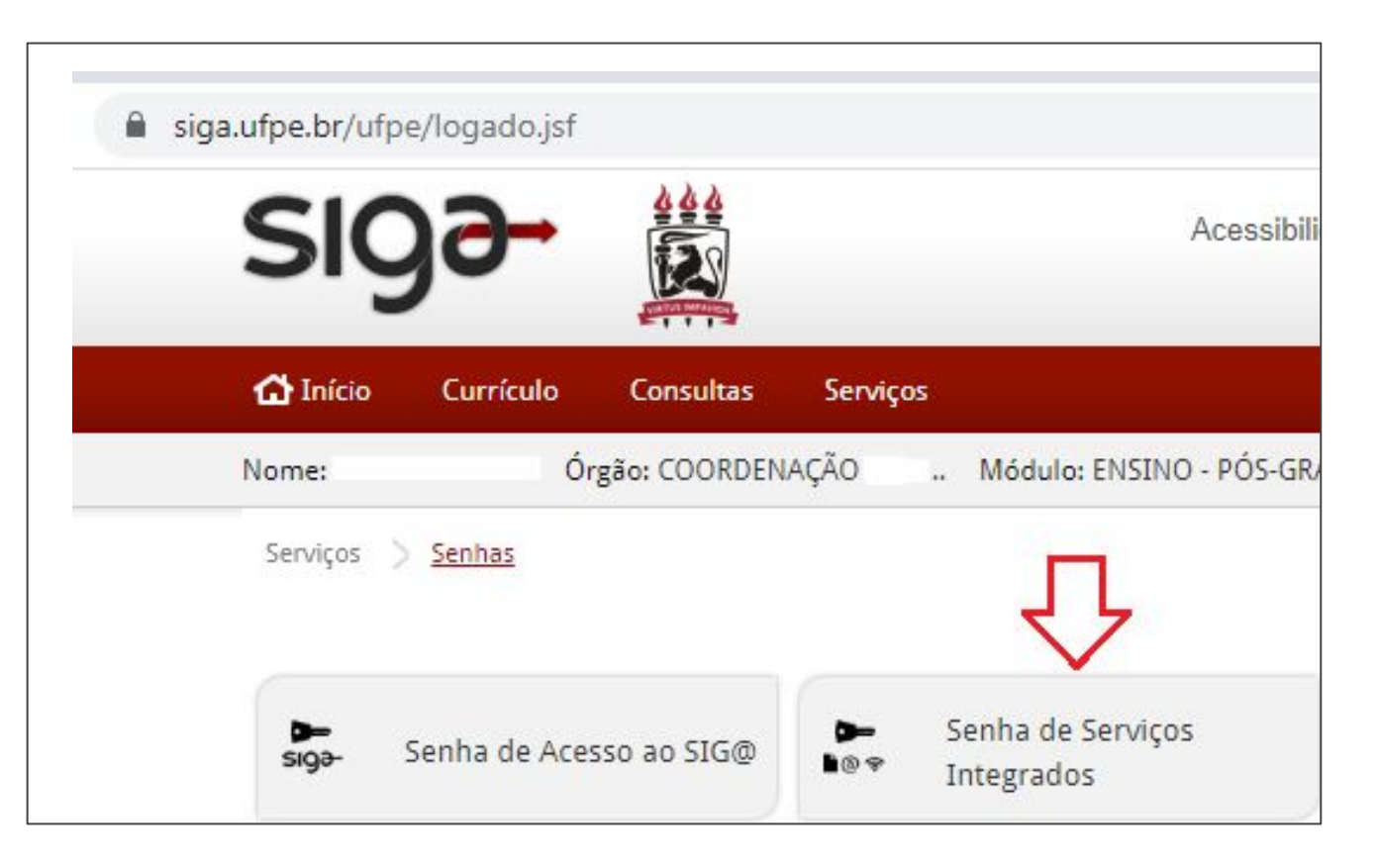

#### 4. Selecione uma das opções e clique em **"Accept"**.

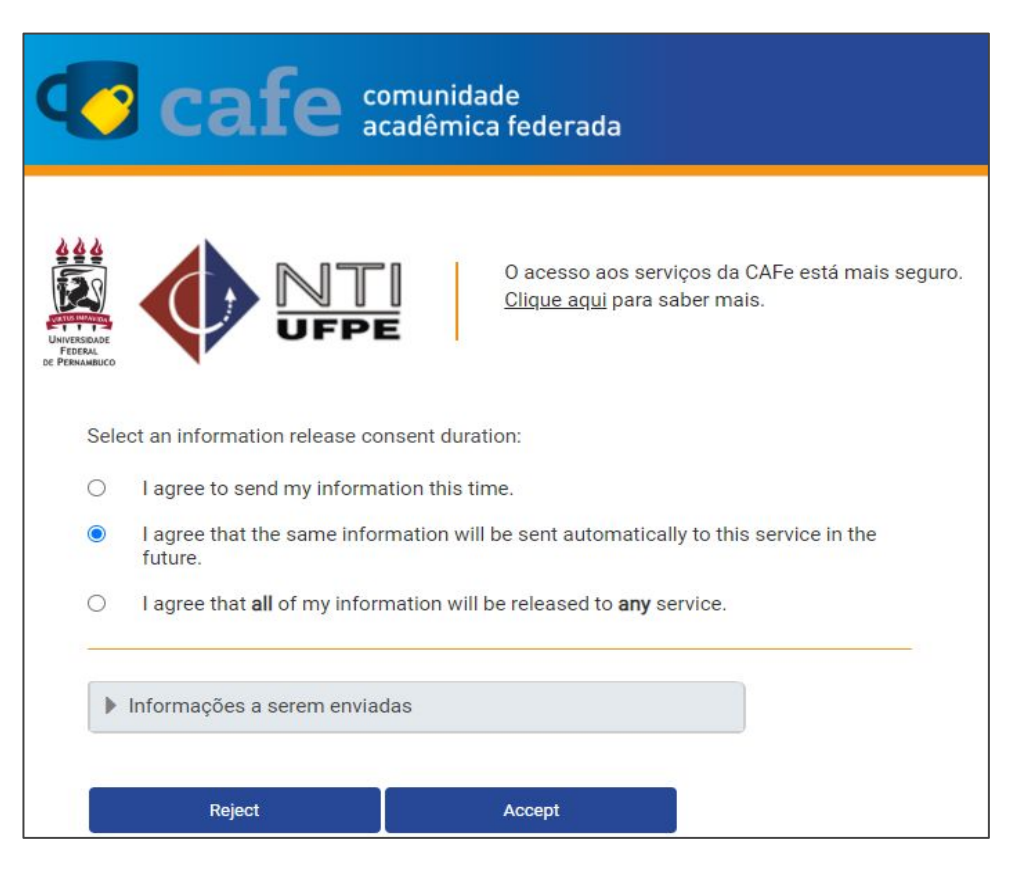

5. Observe que foi identificado o acesso pela Universidade Federal de Pernambuco. Isso significa que você possui acesso remoto a todo o conteúdo assinado do Portal de Periódicos disponível para a UFPE.

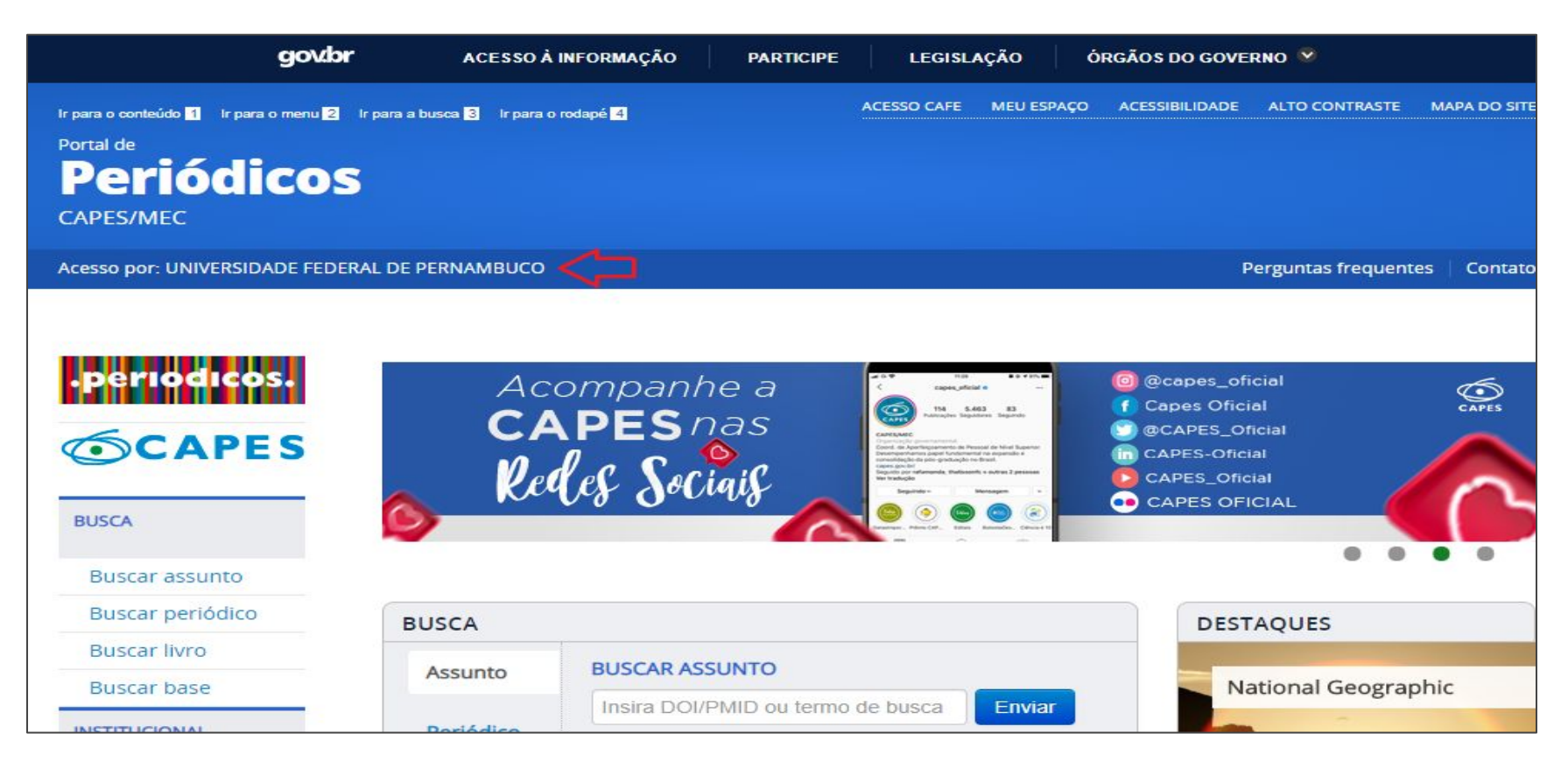

## **Springer Book**

6. Selecione o modo de busca por **"Base"**, digite no campo de busca a expressão **"Springer Book"** e clique em "**Enviar"**.

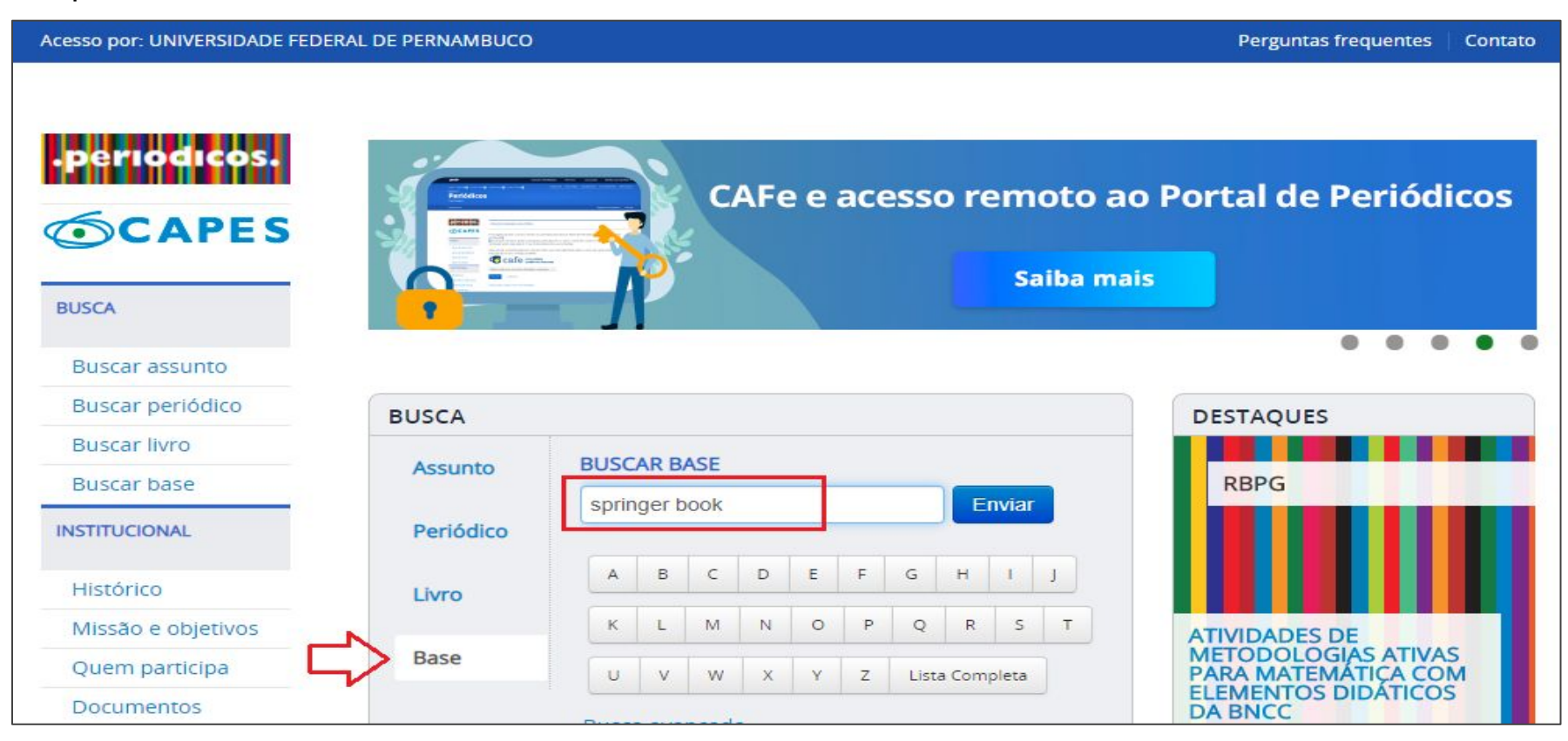

#### 7. Clique na opção "**Springer Book Archives**"

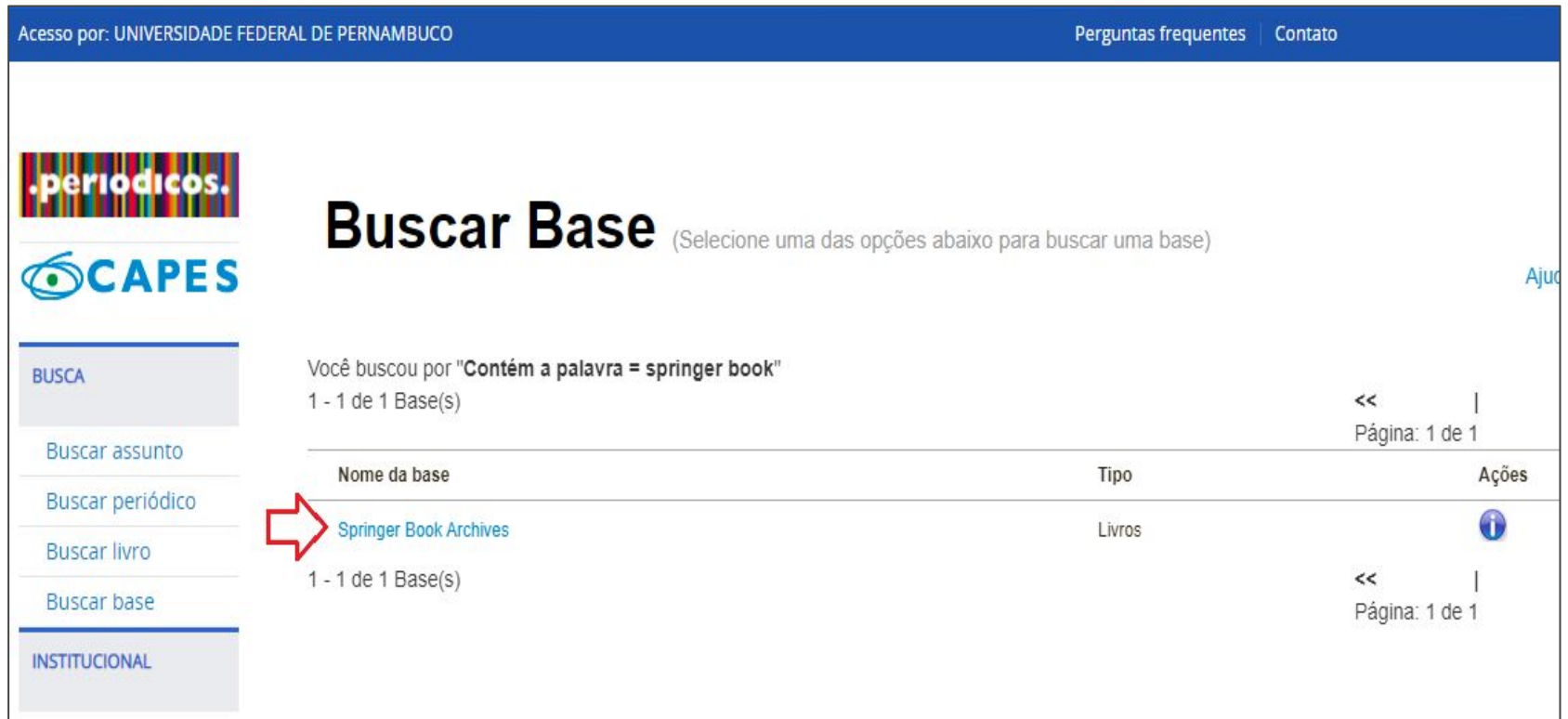

#### 8. Aguarde a página de redirecionamento carregar.

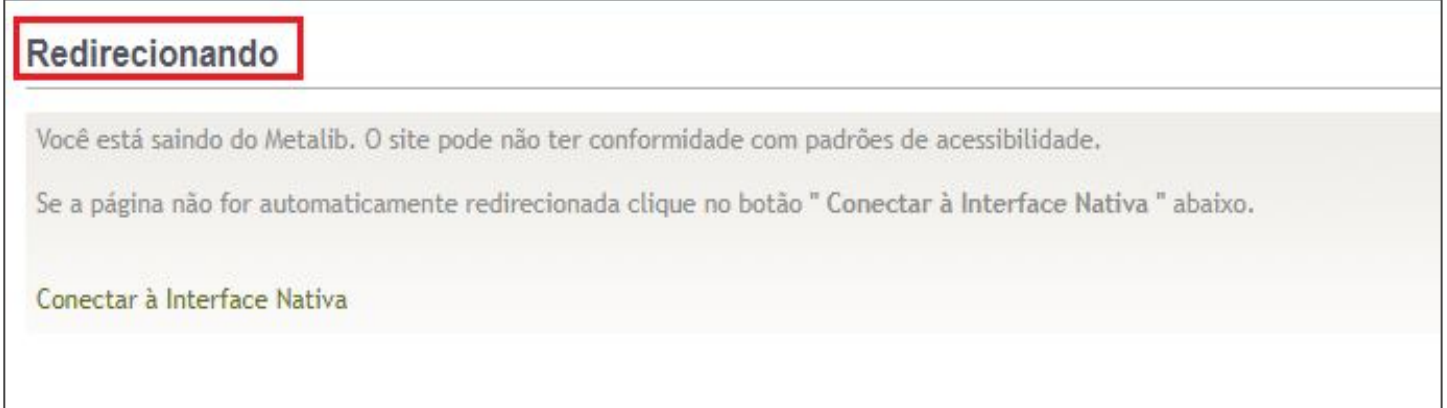

8. Você já possui acesso aos ebooks da Springer. Para encontrar um livro pesquise por meio do campo de busca ou filtre por meio do menu lateral esquerdo.

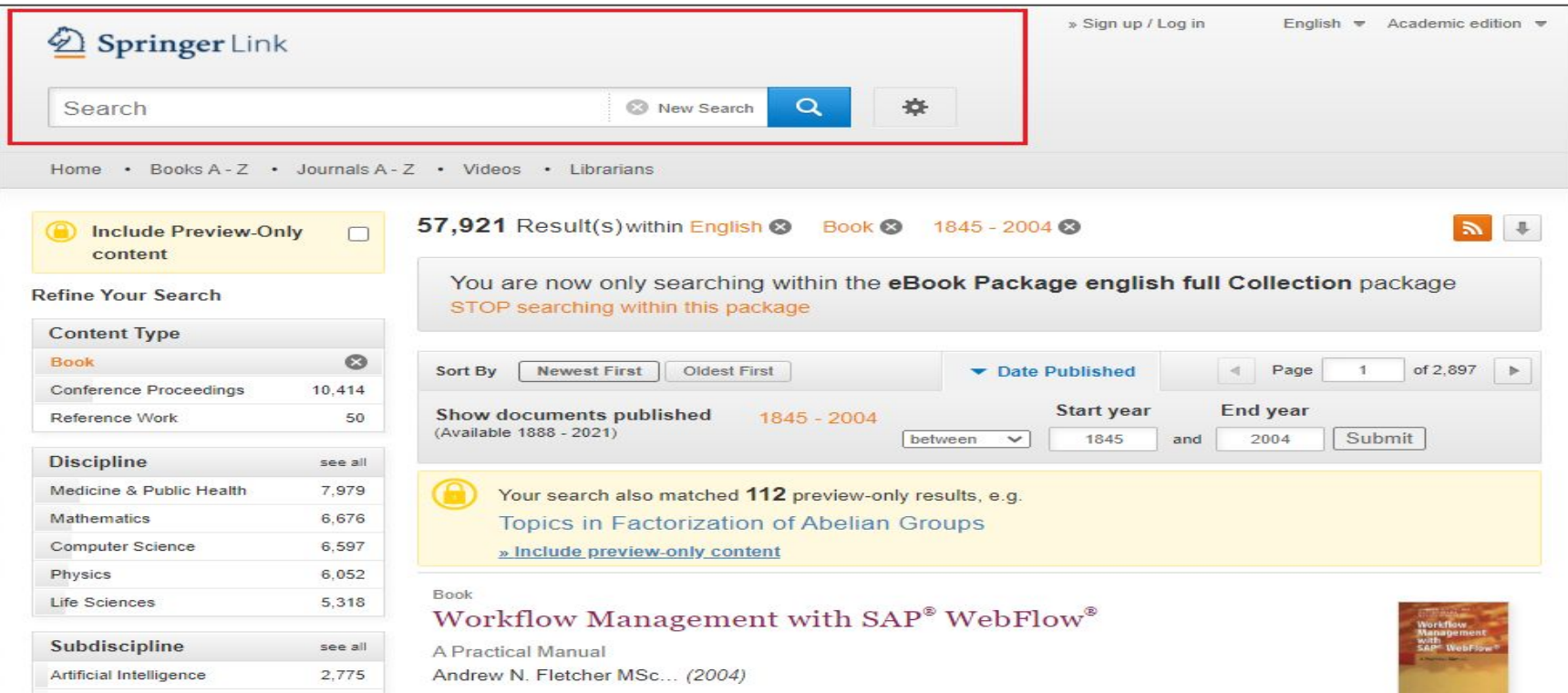

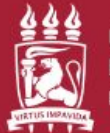

**UNIVERSIDADE** FEDERAL **DE PERNAMBUCO** 

## **BIBLIOTECA CCEN**

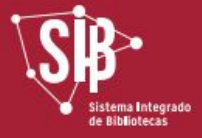

Dúvidas e sugestões: bib.ccen@ufpe.br